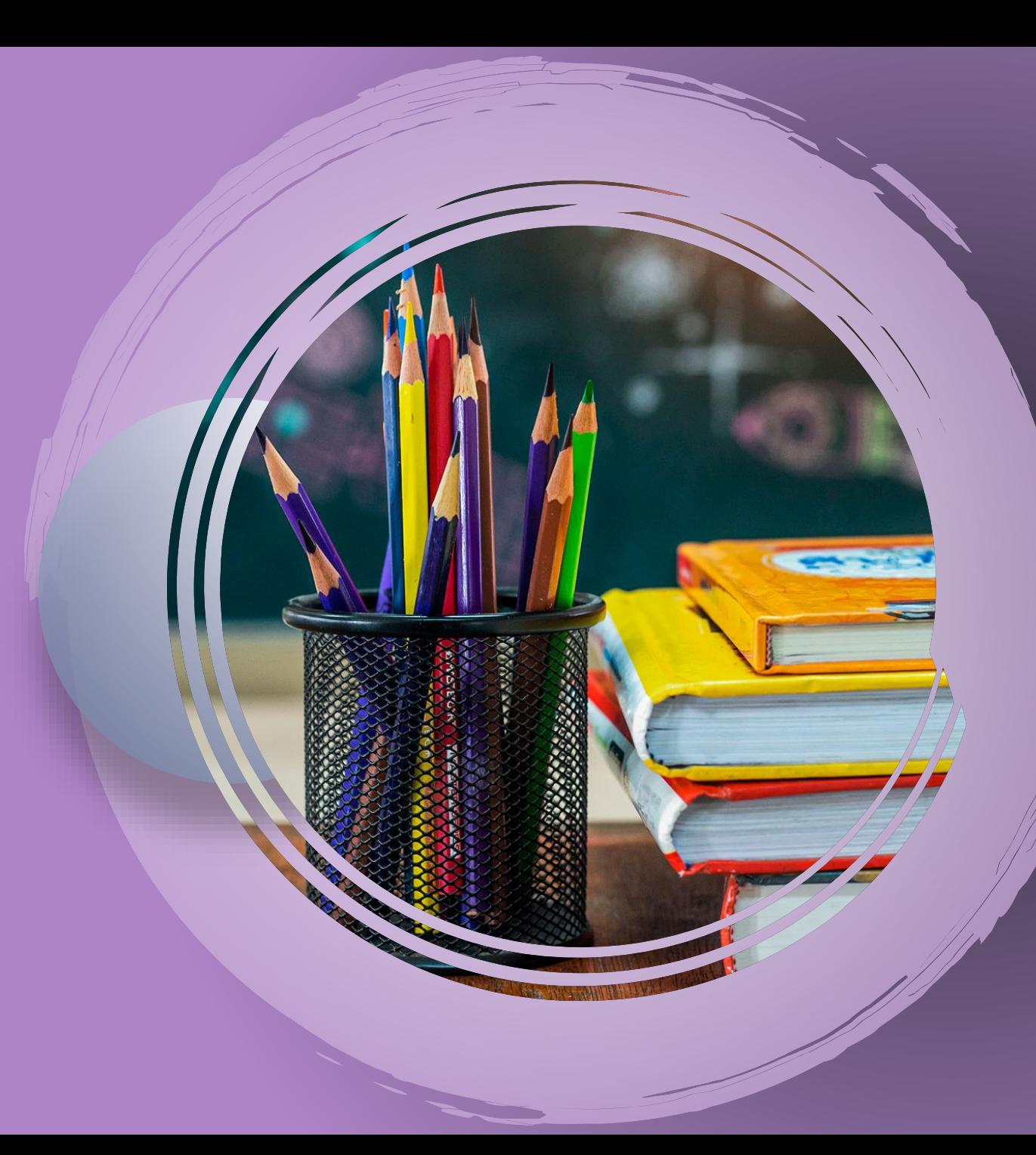

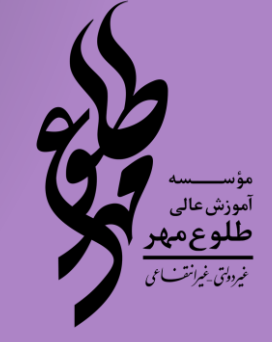

ویـــژه دانشجویان

در سامانه مروارید

تکالیف و موضوعات گروه های درسی

راهنمای استفاده از بخش

**جهت ورود به سامانه آموزش، وارد سایت مؤسسه آموزش عالی طلوع مهر به آدرس )ir.ac.tolouemehr://http )شده و همانند تصویر بر روی سامانه آموزش کلیک نمایید.**

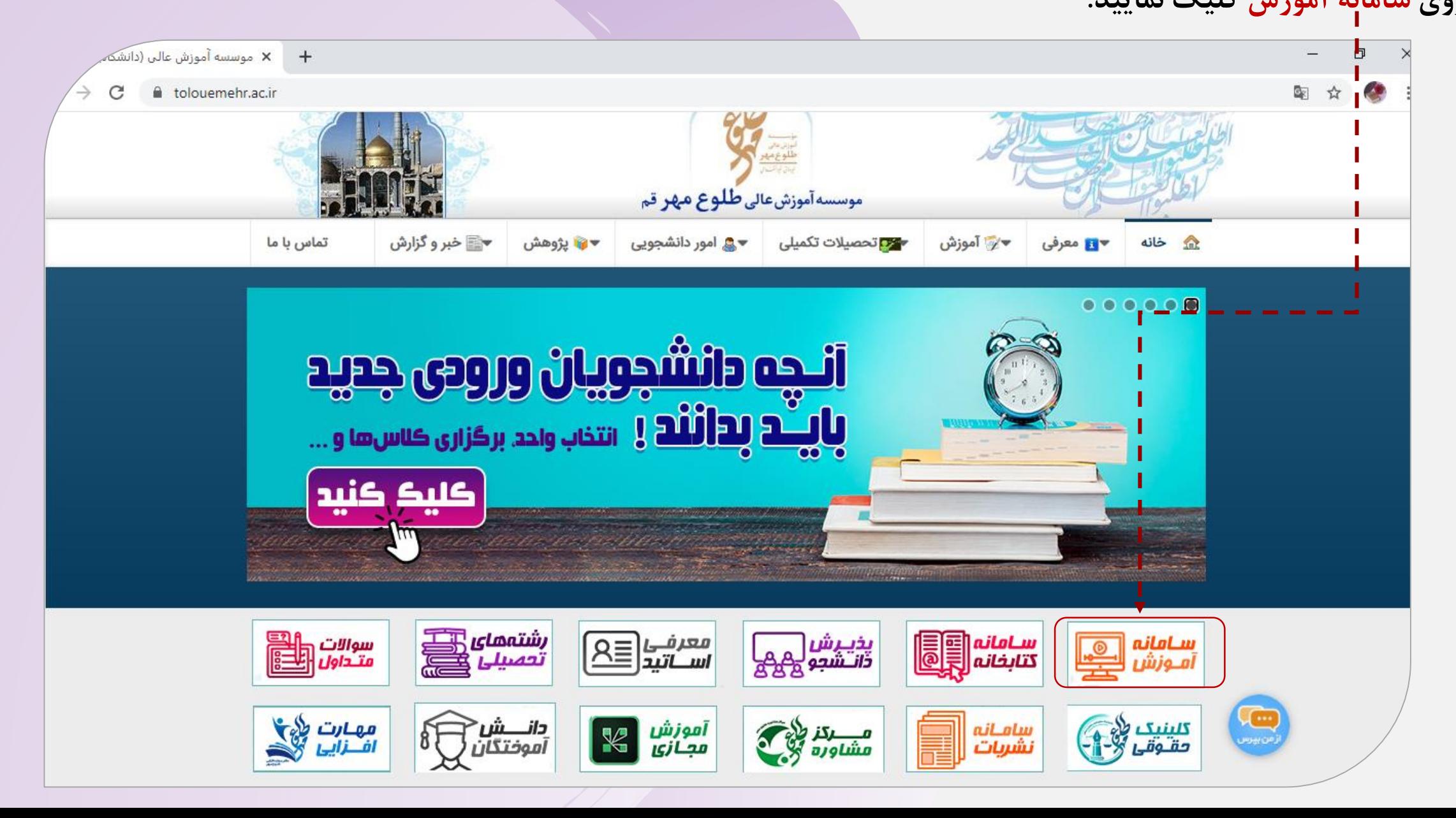

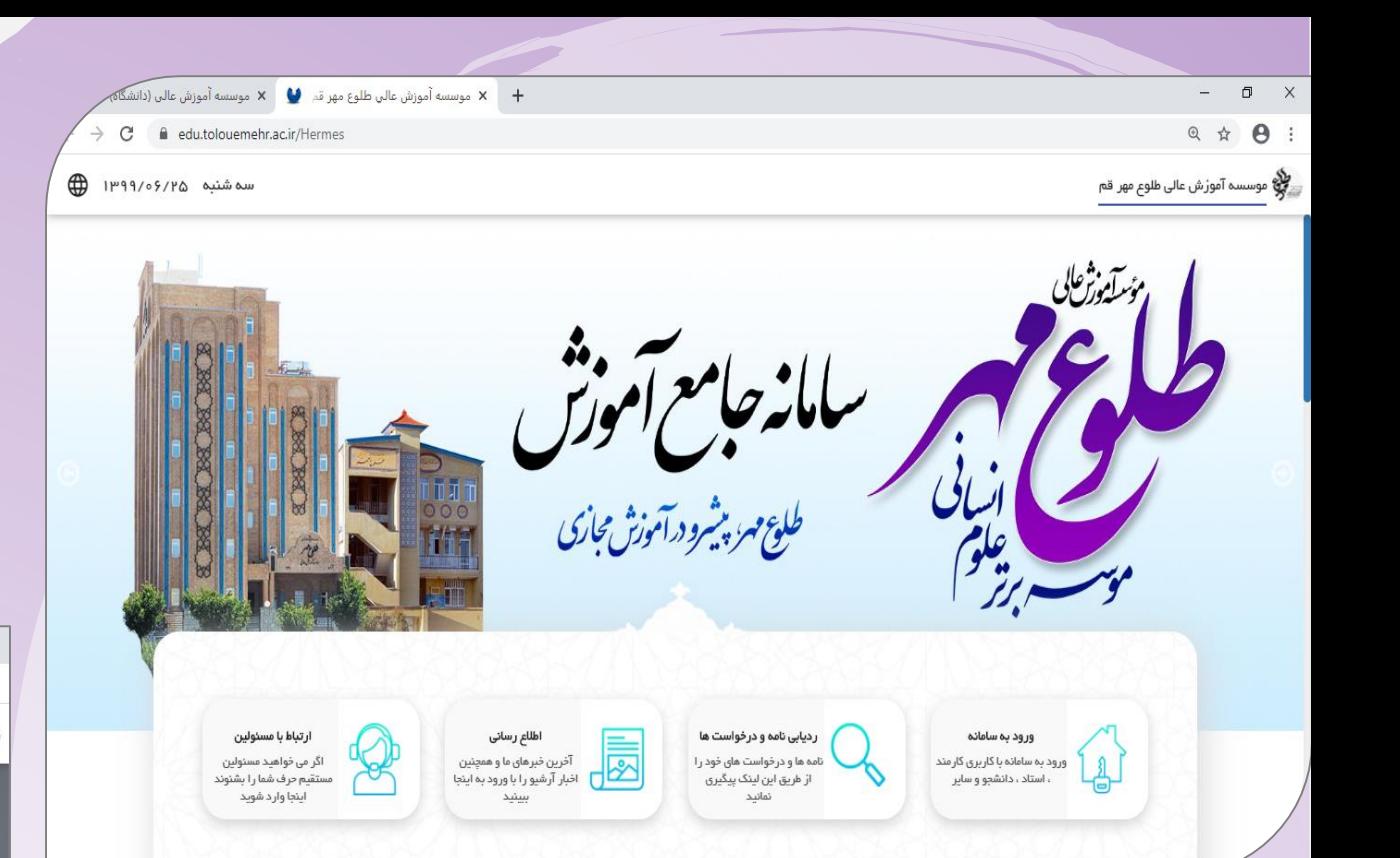

**.1 روی عبارت ورود به سامانه کلیک نمایید.**

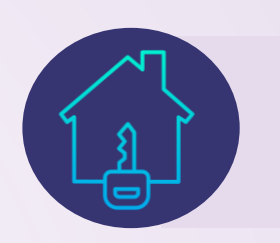

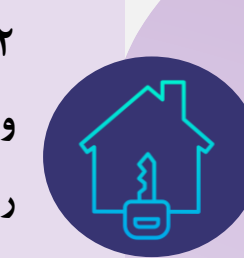

**.2 با وارد نمودن نام کاربری و رمز عبور و در نهایت فشردن دکمه ورود، وارد سامانه خواهید شد. نام کاربری = شماره دانشجویی و رمز عبور = کدملی است.**

**\* دقت شود در گوشی اعداد به صورت التین وارد شود \***

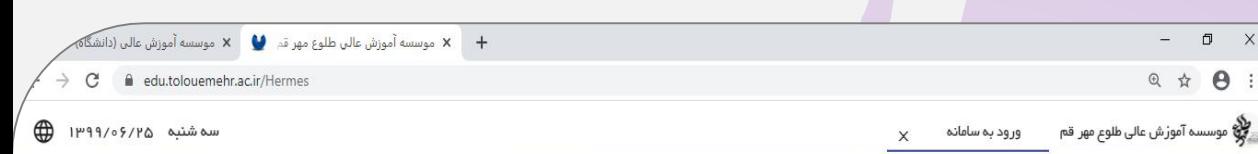

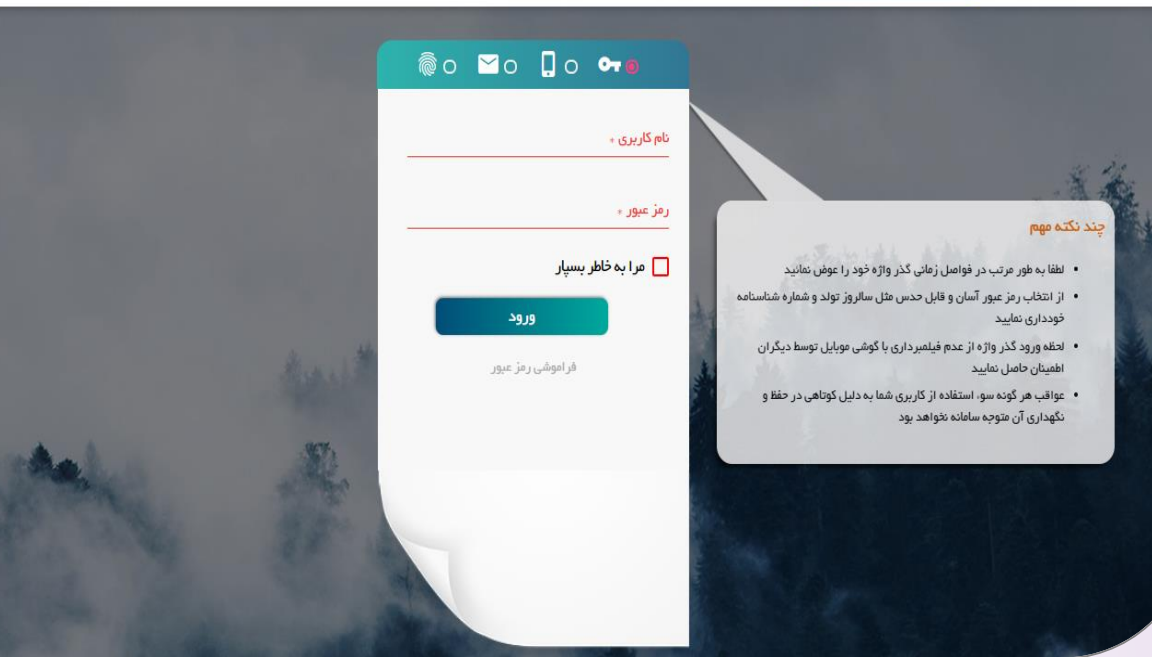

## **فراموشی رمز عبور**

چنانچه رمز عبور خود را فرآموش نموده اید، نام کاربری )شماره دانشجویی( را وارد نموده سپس روی عبارت **فراموشی رمز عبور**

کلیک نمایید. با انتخاب گزینه **ارسال از طریق پیامک**، رمز عبور از طریق **پیامک** برای شما ارسال خواهد شد.

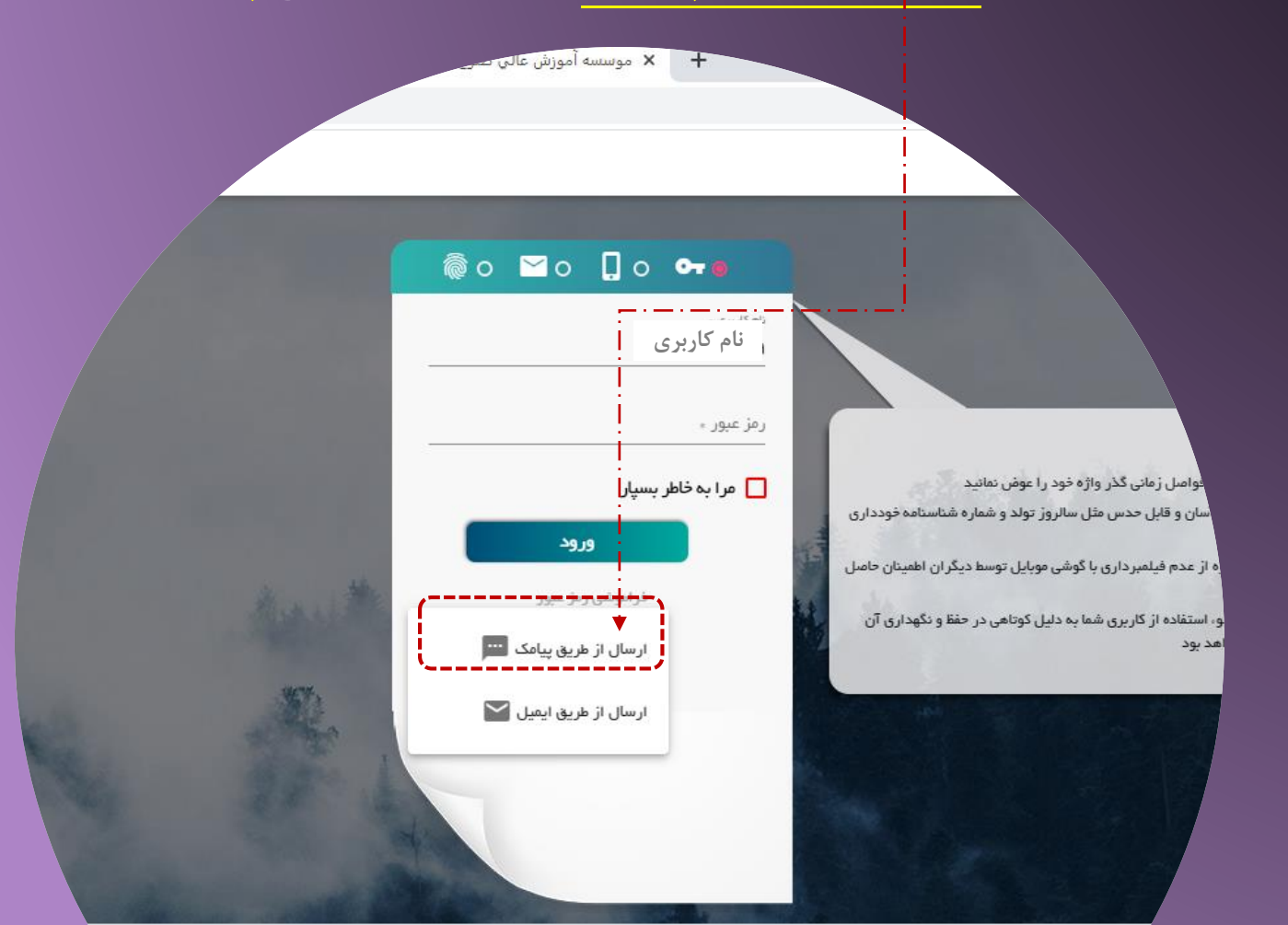

ردیابی نامه و درخه مت ورود به سامانه ورود به سامانه با گاربری گارمند<br>، استاد ، دانشجو و سایر ها و درخوانی های از طريق ا

**5**

در صورتی که موفق به ورود به سامانه جامع آموزش نمی شوید، به نکات زیر توجه و رعایت بفرمایید:

**1- تغییر مرورگر؛ (استفاده از یک مرورگر دیگر)** -2 حذف تاریخچه مرورگر -3 عدم استفاده از فیلترشکن -4 تغییر اینترنت؛ )استفاده از یک سرویس دهنده اینترنت دیگر( -5 تغییر وسیله اتصال؛ )اگر از گوشی استفاده می کنید با رایانه امتحان کنید یا بالعکس(

-6 لینک زیر را در مرورگر وارد نمایید )**[ir.ac.tolouemehr.edu](http://edu.tolouemehr.ac.ir/)** )از بوک مارک یا آدرس هایی که قبال ذخیره شده اند استفاده نشود.

**به منظور دستیابی به فایل محتوای بارگذاری شده دروس در کالس های مجازی اعم از اسالید و ... اطالع از تکالیف درسی تعریف شده در هر درس همچنین ارتباط پیامکی با اساتید ابتدا وارد بخش تکالیف و آزمون ها شده سپس روی ماژول »تکالیف و موضوعات گروه های درسی« کلیک بفرمایید**.

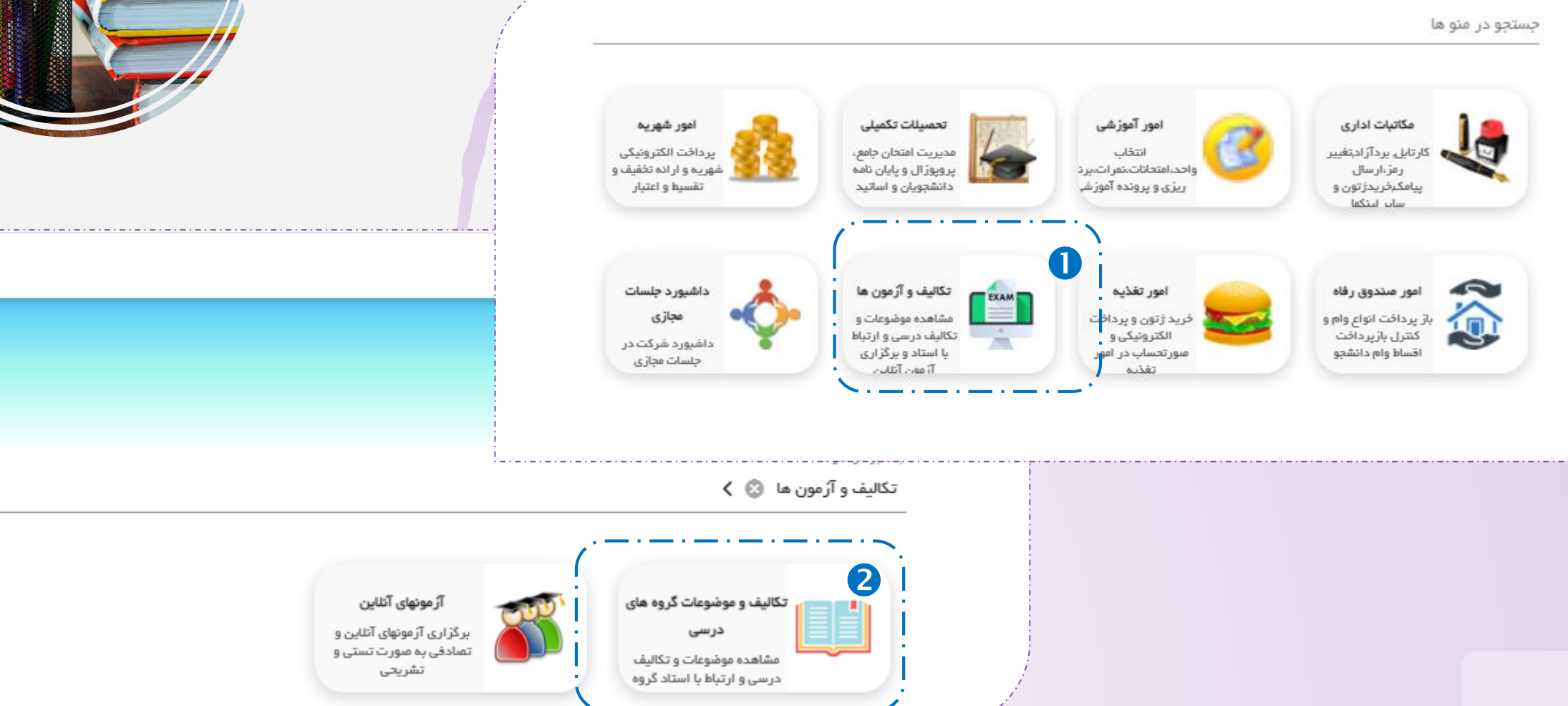

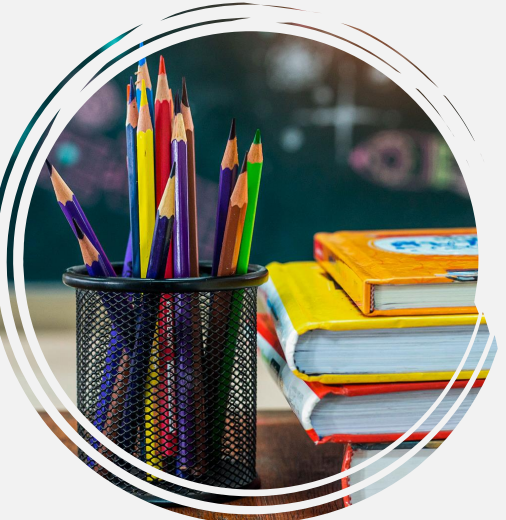

در پنجره باز شده عناوین تمام محتواها و تکالیفی که اساتید در دروس مختف ایجاد نموده اند نمایش داده خواهد شد.

جهت مشاهده محتوا یا تکالیف درسی، ابتدا درس مورد نظر را انتخاب نموده، سپس بر روی علامت سه نقطه کلیک نمایید.

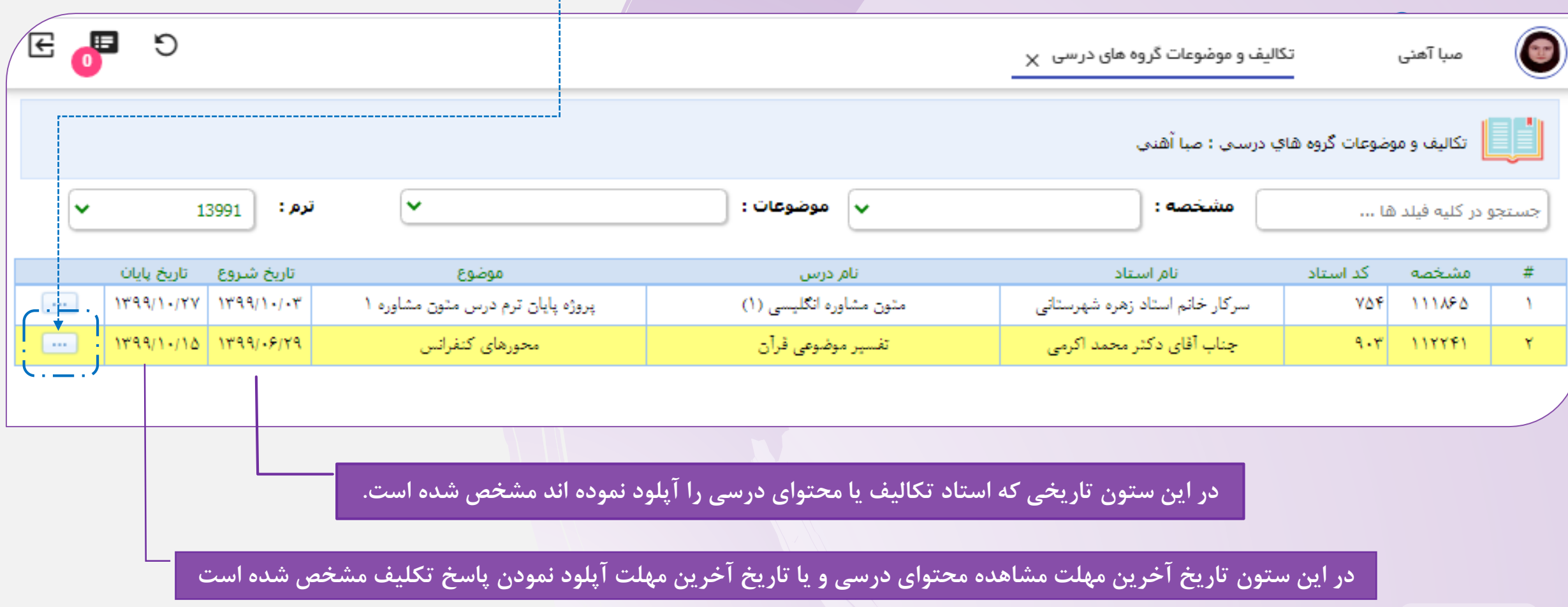

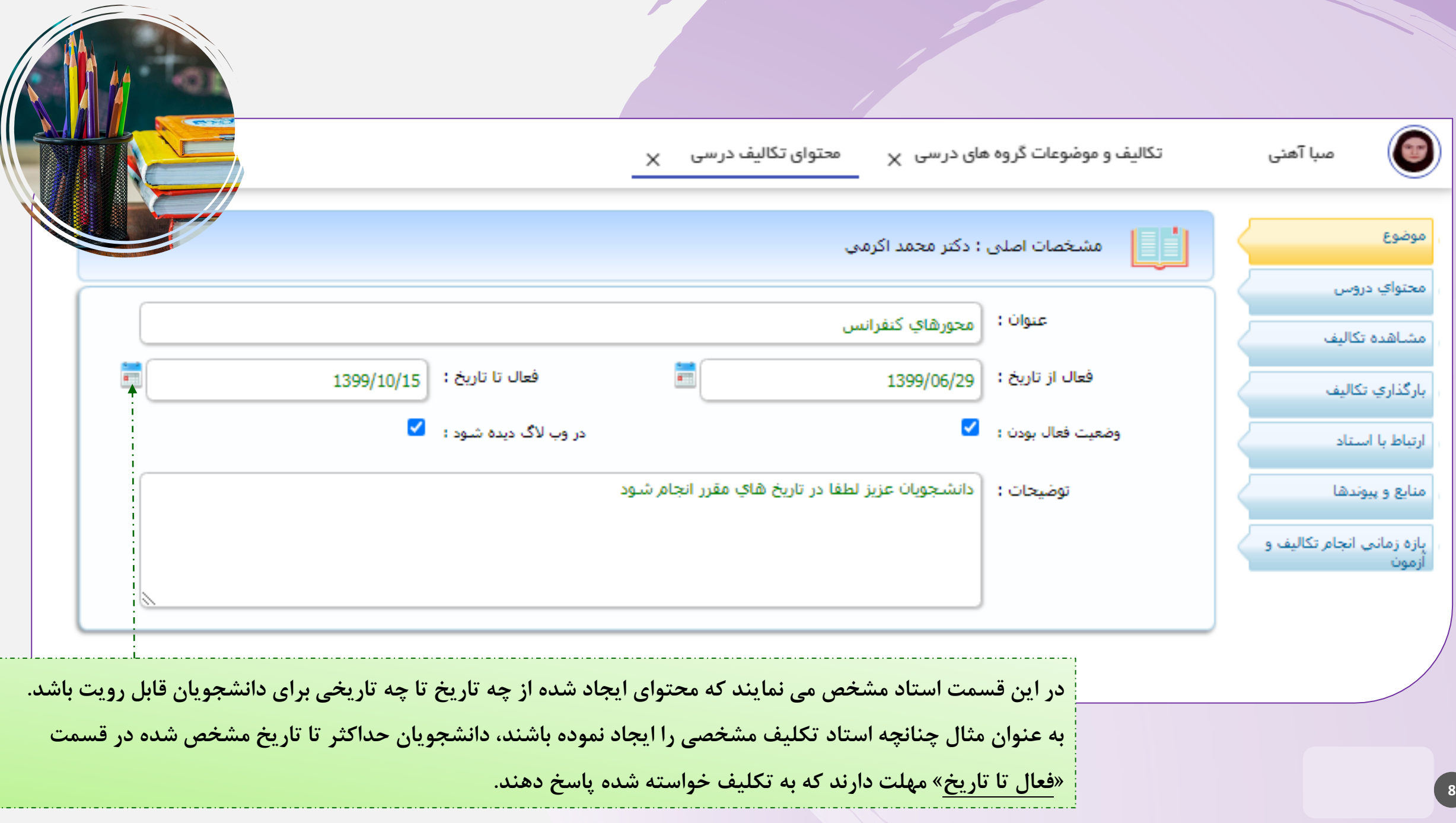

**جهت دریافت اسالیدها و یا هر نوع فایل دیگری که استاد هنگام تدریس بارگذاری نموده اند وارد بخش محتوای دروس و جهت مشاهده تکلیف بارگذاری** 

**شده توسط استاد بر روی بخش مشاهده تکالیف کلیک نمایید، در این جا به عنوان نمونه وارد بخش مشاهده تکالیف خواهیم شد.**

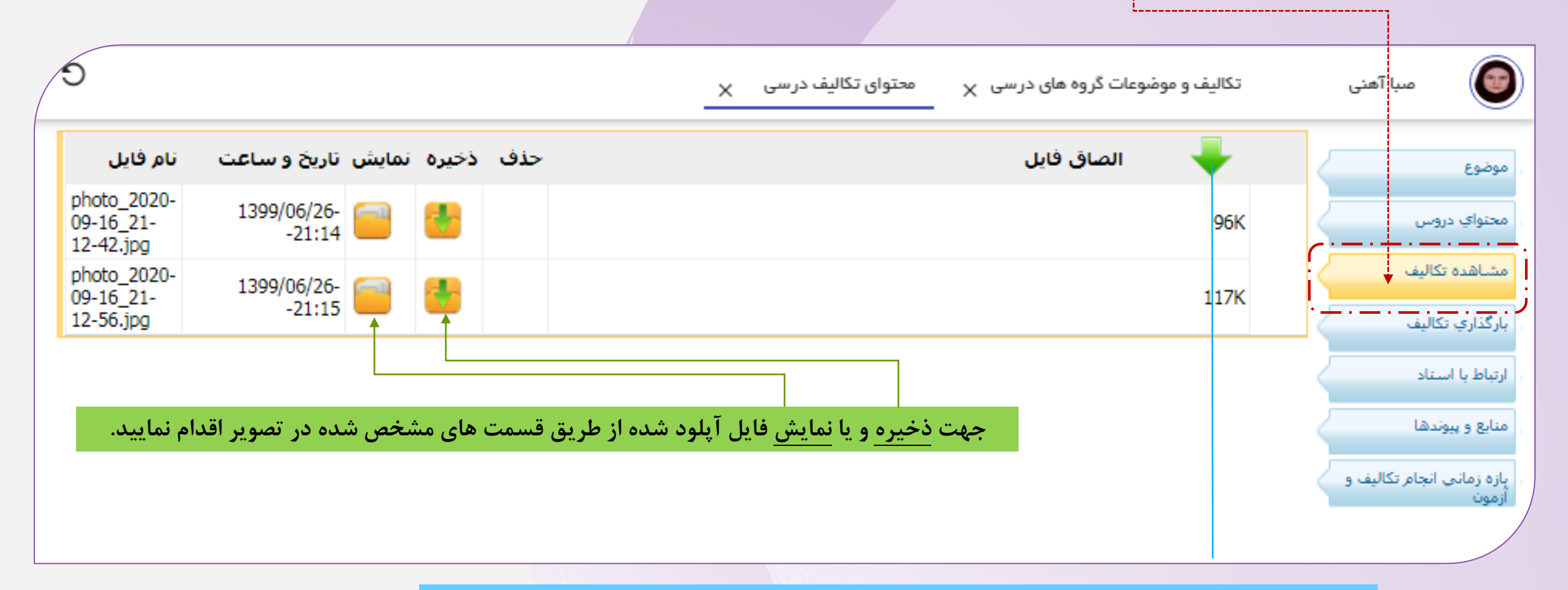

**جهت دانلود نمودن تمام محتواهای آپلود شده به صورت یک فایل فشرده روی عالمت فلش کلیک نمایید.**

جهت ارسال پاسخ تکلیف مورد نظر ابتدا وارد بخش ب*ارگذا*ری تکالیف شده سپس روی علامت گیره کنار عبارت الصاق فایل کلیک نمایید. از پنجره

**باز شده فایل را از سیستم خود انتخاب نموده و روی دکمه open کلیک بفرمایید.**

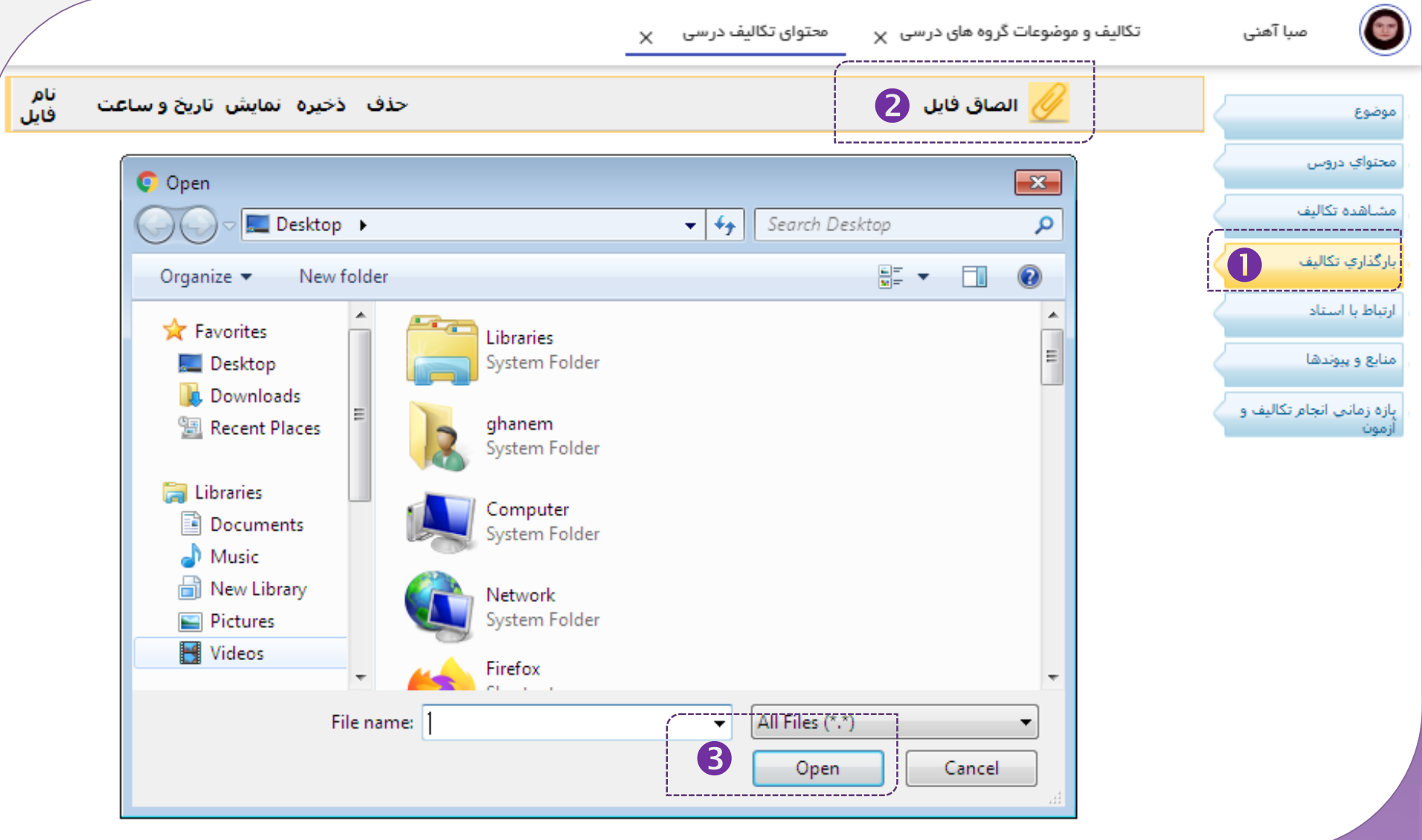

برای ارسال پیام به استاد ابتدا وارد قسمت ارتباط با استاد *شوی*د. در این قسمت تمام پیام های رد و بدل شده بین دانشجو و استاد نمایش داده می شود.

**سپس به ترتیب مراحل نمایش داده شده در تصویر عمل نمایید.** تکالیف و موضوعات گروه های درسی X صبا آهنی **CLE** موضوع استانی بهاه های ارسالی محتواي دروس **در باکس مشخص شده متن پیام را تایپ نمایید.** متن پیام ارسالی **(Ctrl+Enter)** ارسا<sup>ل</sup> مشاهده تكاليف بارگذاري تكاليف  $\mathbf \Omega$ أرتباط با استأد منابع و پیوندها پازه زمانی انجام تکالیف و اموت

چنانچه استاد مربوطه قصد معرفی پیوند خاصی را داشته باشند از بخش منابع و پیوندها اقدام خواهند کرد. دانشجویان می توانند جهت دسترسی **به این پیوند به این بخش مراجعه نمایند.**

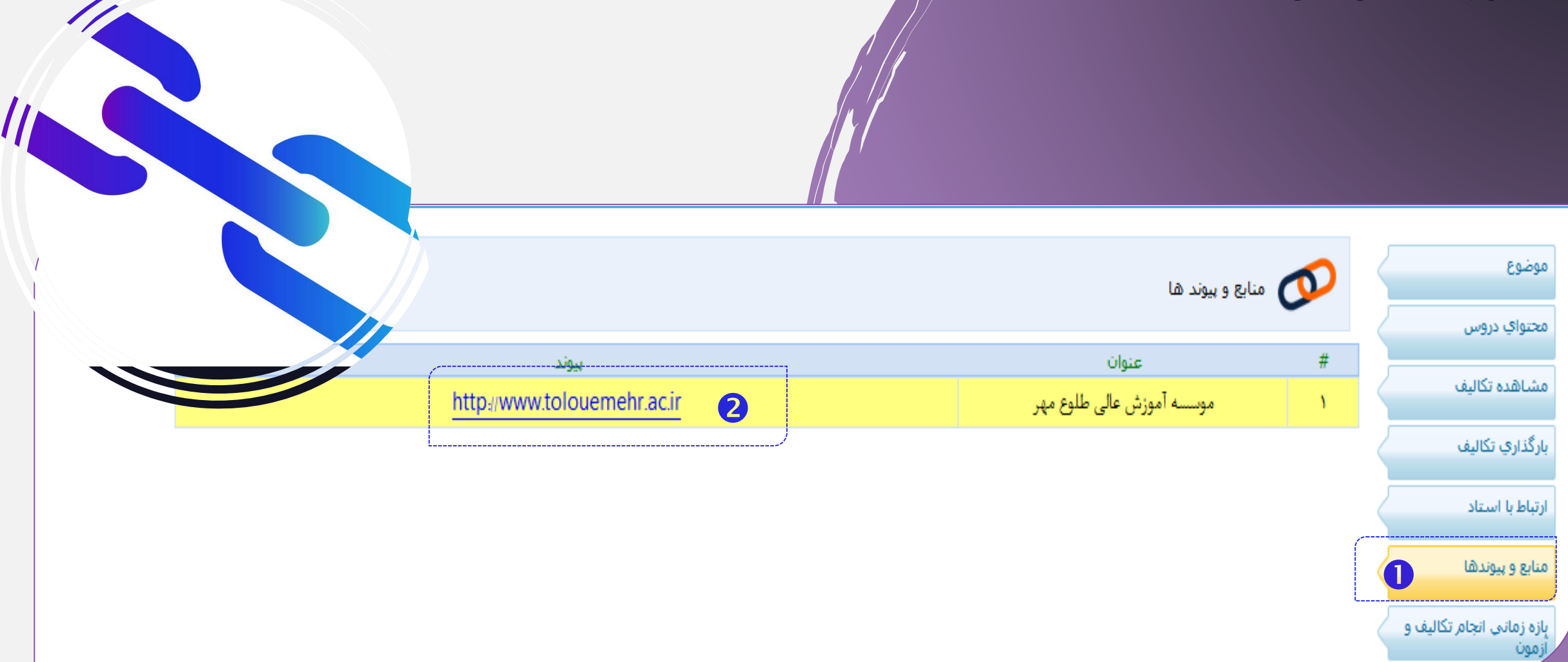

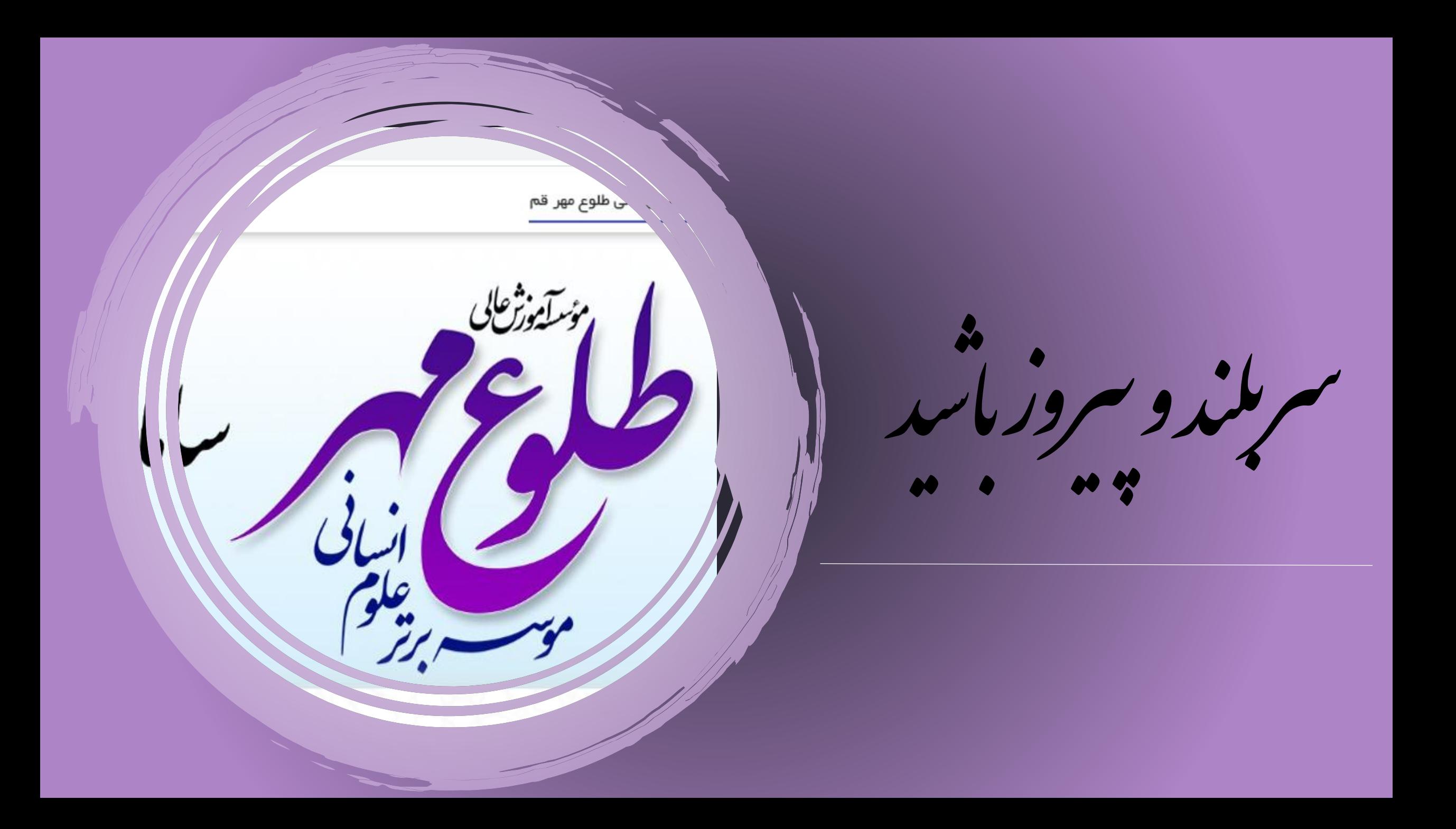